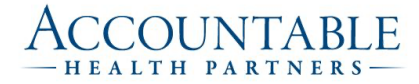

# **Arcadia Version 6 Upgrade**

## **Password Reset Process / Notable Changes**

#### **Purpose**

The purpose of this document is to notify you of the changes included in the newest version of Arcadia. This is not intended to be a complete training guide, but a high level view of the features that were either added or improved.

Note: The address to access the site has not changed.

#### **Must Read – Password Reset Needed**

#### Password Reset

When accessing the upgraded site for the first time you will need to reset your password. To do this click 'Log In' and then 'Forgot password?' Do not log out of that screen as you will be sent an email quickly from Arcadia with a code needed to reset your password.

\*\*Note: Use all lowercase characters when entering your username/email.

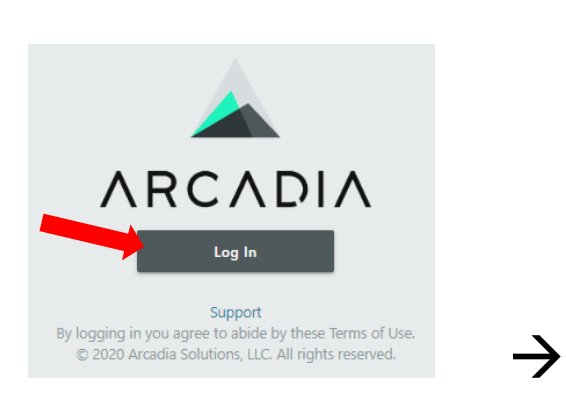

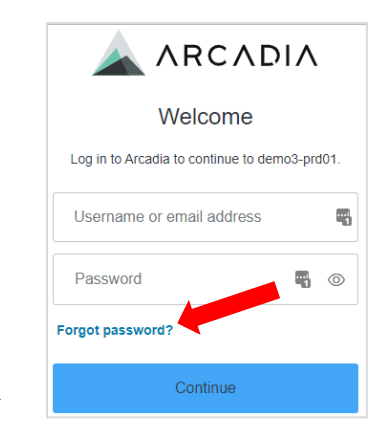

#### **Overview**

There are a number of differences from the previous version of Arcadia. The majority of the changes take place within the Patient Record with a number of back office improvements that will not only reduce data lag but improve the responsiveness of the system.

#### **Quality Program Quick Link**

We have given you a quick way to get to the quality program information without the need to remember to select your active patient list. When you log into Arcadia you will notice a Quality Program quick link which, when selected, will bring you to the correct page with your active patient list preselected.

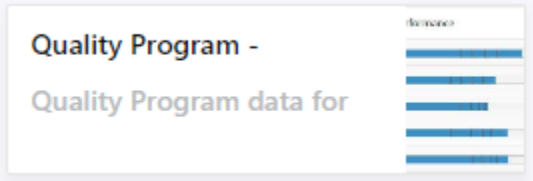

#### **Patient Record**

This area provides many changes such as including additional patient and provider information as well as the rearranging of the patient cards.

#### **Enrollment & Supplementary**

Care Team and Care Management Enrollment is now included on a single card.

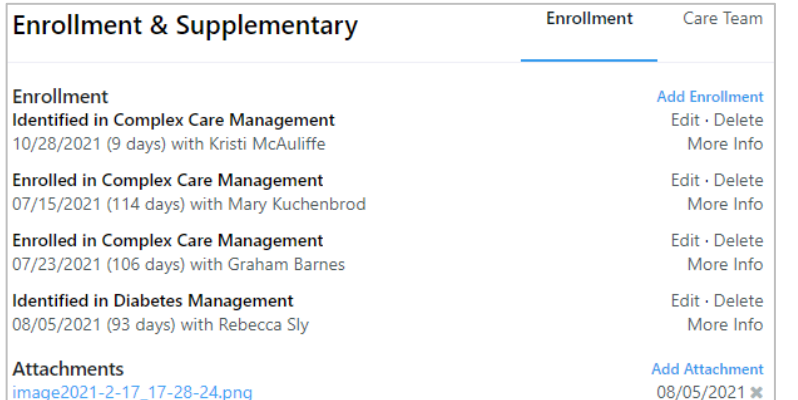

#### Enrollment

Care management enrollment is still able to be added, and current/previous care management activities are also displayed.

This card now also allows the opportunity to add attachments.

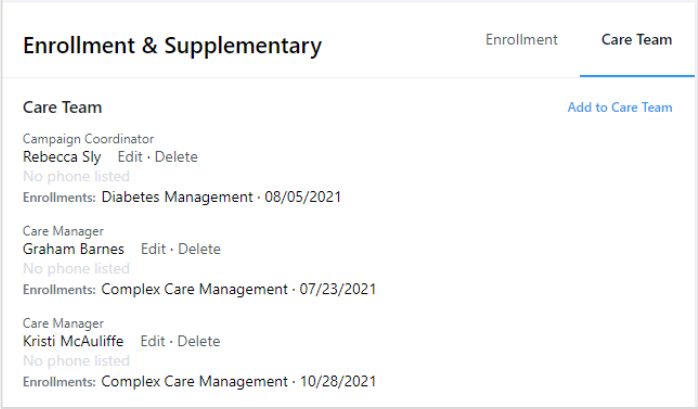

### Care Team

This card details the Care Managers currently associated with the patient with the ability to add Care Team members who do not have Arcadia accounts.

#### **Patient Information**

This card combines Demographics, Sources, Risk, and Providers.

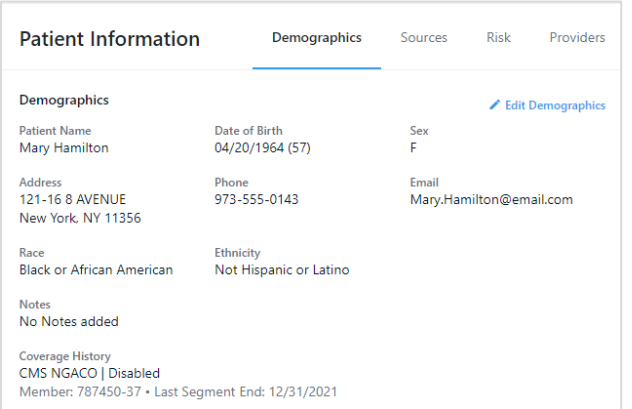

#### Demographics

No more scrolling to see all of the patient demographic information as it's all on one screen.

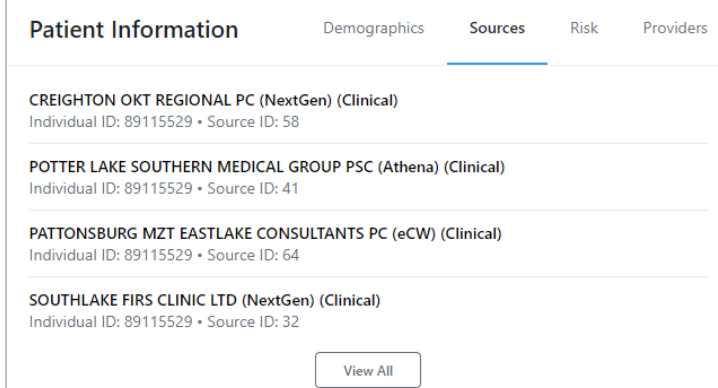

#### Sources

Provides information on where the patient's data is being imported from.

Clicking on the 'View All' button will expand the list to show all entries.

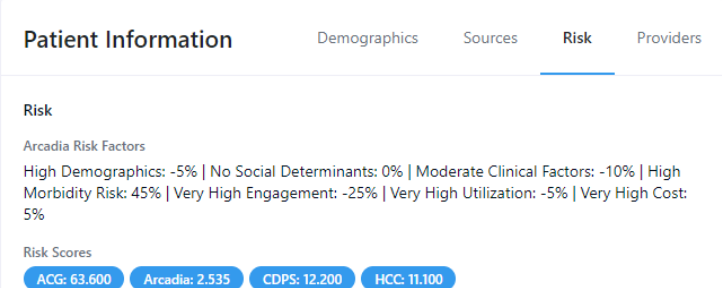

#### Demographics Sources Risk Providers **Patient Information** 2 Attributions Almaroad, Nada · Internal Medicine 3017294016 · ALMAROAD, NADA Mar 25, 2021 - Apr 13, 2021 (6 months ago) 6 Visits Vantassell, Elton . Internal Medicine 2 Attributions 3047052690 · VANTASSELL, ELTON Nov 16, 2017 - May 13, 2020 (1 year ago) 42 Visits Meintz, Maui • Internal Medicine Cost PCP 3107502311 • MEINTZ, MAUI Nov 24, 2020 - Jul 6, 2021 (4 months ago) 10 Visits Braver, Emiline · Surgery - General Clinical PCP 3354781086 · BRAYER, EMILINE **View All**

### Risk

Highlights the Risk Factors for the patient as well as the risk scores using various algorithms.

#### Providers

Provides insight into which practices and providers the patient has seen. This view also identifies the various patient attributions.

#### **Quality Guidelines**

This is a much improved section of the patient record making it easier to identify quality measure gaps, as well as the status of preventive care.

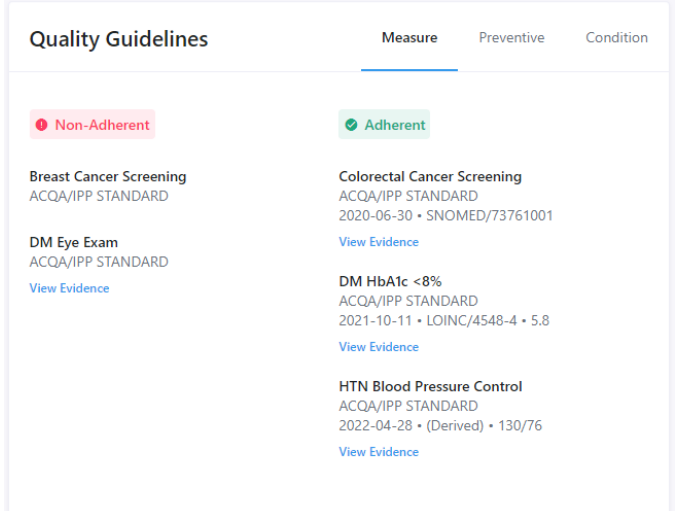

#### Measure

Provides an easier way to identify the quality measures that a patient qualifies for, satisfies, and does not qualify for. Clicking the 'View All' button, if it exists, will open a new window that will list all of the quality measures in an easy to view list. You will also be able to view evidence of how a patient qualified for and satisfied a quality measure.

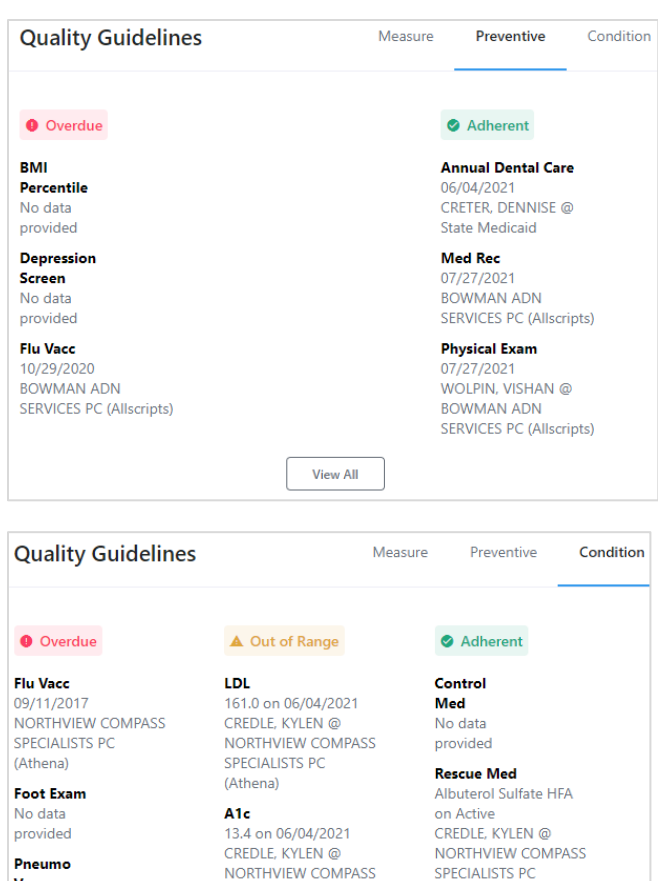

### Preventive

Shows where the patient has an overdue test or is out-of-range result based on the configured care-gaps in the system.

To view the full list select the 'View All' button.

#### Condition

Contains all gaps or adherence stemming from a patient's conditions.

# Vacc

No data provided

**HDL** 35.0 on 06/04/2021 CREDIE, KYLEN @ NORTHVIEW COMPASS SPECIALISTS PC

(Athena)

**SPECIALISTS PC** 

SPECIALISTS PC (Athena)

**Tobacco Status** 08/13/2021 **BORROWS, TAMERIA @ State Medicaid** 

#### **Risk Adjustment**

The risk-based conditions tab lists all conditions identified or imputed using the risk calculation engine. Sources of this information include claims data, clinical data, medications, and lab results. The risk algorithm can be changed using the drop-down menu.

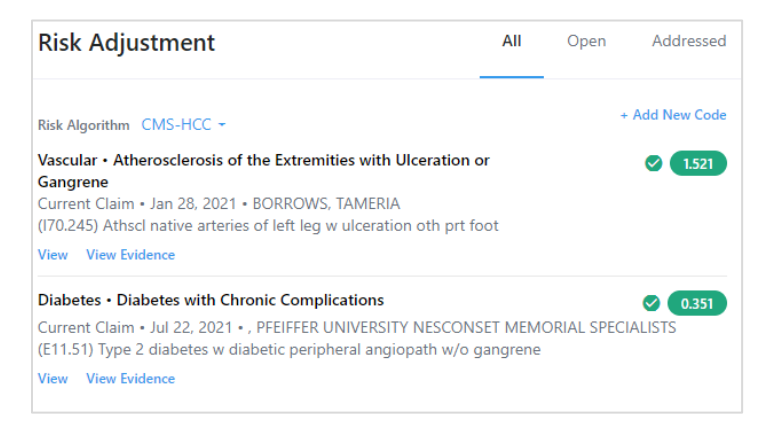

#### **Visits and Appointments**

By default the card shows visits, appointments, and each claim over the past 12 months for the patient. You can click Appointments and High Impact to show only those items. You are able to see all of the patient's interactions for multiple years by selecting the 'View All' button.

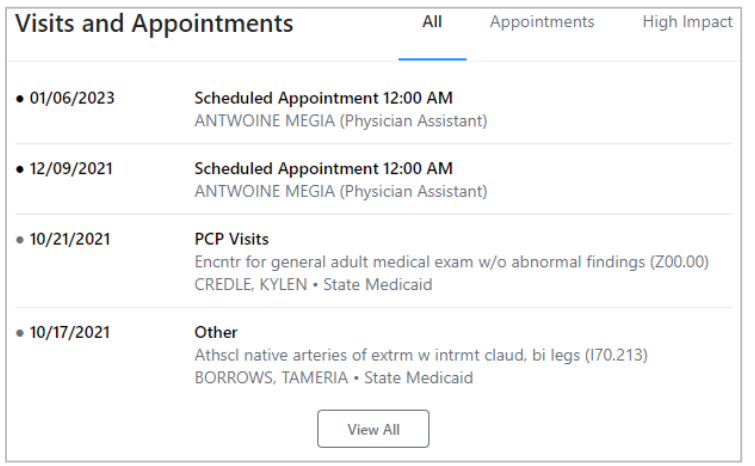

#### **Medications**

The medications card lists medications the patient has filled (sourced from prescription claims in the last two years or active records on the medication list). Only records with a valid NDC or RxNorm code will be displayed. The Medication Card will display one record per RXCUI that is present in (a) the prescription claims history, (b) an EHR prescription, or (c) the patient med list. The card displays the information associated to the most recent record linked to that RXCUI, including the Medication NDC.

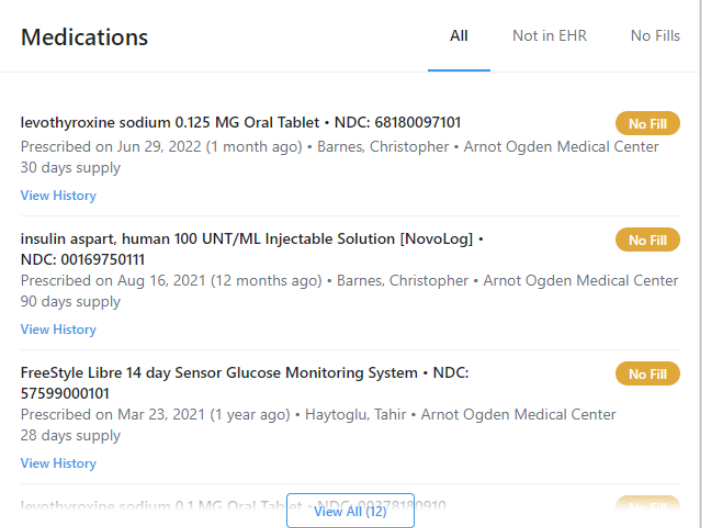